# 基於SSID的ISE策略配置示例

## 目錄

[簡介](#page-0-0) [必要條件](#page-0-1) [需求](#page-0-2) [採用元件](#page-0-3) [慣例](#page-1-0) [設定](#page-1-1) [組態](#page-1-2) [驗證](#page-7-0) [疑難排解](#page-7-1) [相關資訊](#page-8-0)

# <span id="page-0-0"></span>簡介

本文檔介紹如何在思科身份服務引擎(ISE)中配置授權策略以區分不同的服務集識別符號(SSID)。 組 織在其無線網路中擁有多個SSID以用於各種目的的情況非常普遍。最常見的用途之一是為員工提供 一個公司SSID,為組織訪客提供一個訪客SSID。

本指南假設:

- 1. 無線LAN控制器(WLC)已設定並且適用於所涉及的所有SSID。
- 2. 身份驗證工作在ISE涉及的所有SSID上。

#### 此系列中的其他檔案

- [使用交換機和身份服務引擎進行中央Web身份驗證的配置示例](/content/en/us/support/docs/security/identity-services-engine/113362-config-web-auth-ise-00.html)
- [WLC 和 ISE 的中央 Web 驗證的組態範例](//www.cisco.com/en/US/products/ps11640/products_tech_note09186a0080bead09.shtml)
- [RADIUS/802.1x身份驗證的ISE訪客帳戶配置示例](/content/en/us/support/docs/security/identity-services-engine-software/115802-radius-authentication-00.html)
- [使用iPEP ISE和ASA的VPN內聯狀態](/content/en/us/support/docs/security/identity-services-engine/115724-vpn-inpost-asa-00.html)

## <span id="page-0-1"></span>必要條件

### <span id="page-0-2"></span>需求

本文件沒有特定需求。

### <span id="page-0-3"></span>採用元件

本文中的資訊係根據以下軟體和硬體版本:

•無線LAN控制器版本7.3.101.0

• 身分識別服務引擎版本1.1.2.145

早期版本也同時具有這兩個功能。

本文中的資訊是根據特定實驗室環境內的裝置所建立。文中使用到的所有裝置皆從已清除(預設 )的組態來啟動。如果您的網路正在作用,請確保您已瞭解任何指令可能造成的影響。

### <span id="page-1-0"></span>慣例

請參閱[思科技術提示慣例以瞭解更多有關文件慣例的資訊。](/content/en/us/support/docs/dial-access/asynchronous-connections/17016-techtip-conventions.html)

### <span id="page-1-1"></span>設定

本節提供用於設定本文件中所述功能的資訊。

註:使用[Command Lookup Tool\(](//www.cisco.com/cgi-bin/Support/Cmdlookup/home.pl)僅[供已](//tools.cisco.com/RPF/register/register.do)註冊客戶使用)可獲取本節中使用的命令的詳細資訊。

#### <span id="page-1-2"></span>組態

本檔案會使用以下設定:

- 方法1:Airespace-Wlan-Id
- 方法2:Called-Station-ID

一次只能使用一種配置方法。如果同時實施這兩種配置,則ISE處理的量會增加並影響規則的可讀 性。本文檔介紹了每種配置方法的優缺點。

#### 方法1:Airespace-Wlan-Id

在WLC上建立的每個無線區域網路(WLAN)都有一個WLAN ID。WLAN ID顯示在WLAN Summary頁 面上。

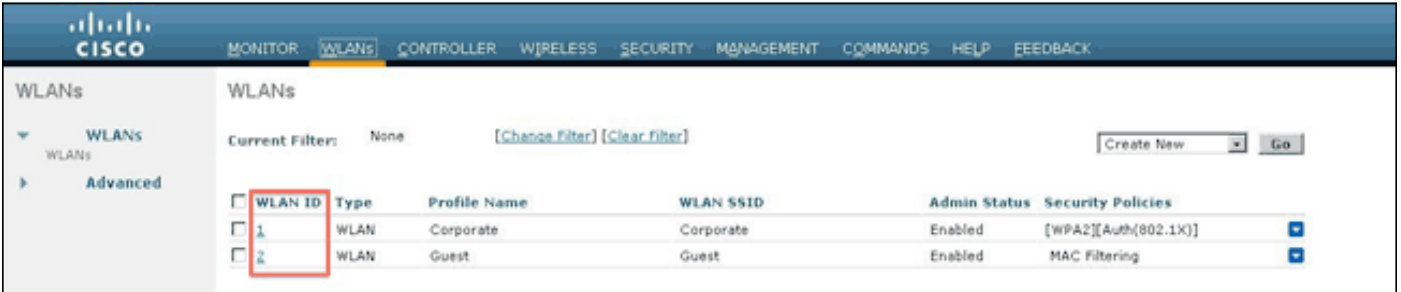

當客戶端連線到SSID時,ISE的RADIUS請求包含Airespace-WLAN-ID屬性。此簡單屬性用於在 ISE中進行策略決策。此屬性的一個缺點是,如果分佈在多個控制器上的SSID上的WLAN ID不匹配 。如果這描述了您的部署,請繼續執行方法2。

在這種情況下,Airespace-Wlan-Id用作條件。它可以作為一個簡單的條件(單獨使用)或複合條件 (與另一個屬性結合)使用,以獲得期望的結果。本文檔介紹了這兩種使用案例。使用上述兩個 SSID,可以建立這兩個規則。

A)訪客使用者必須登入到訪客SSID。

B)企業使用者必須位於Active Directory(AD)組「Domain Users」(域使用者)中,並且必須登入到 企業SSID。

#### 規則A

規則A只有一個要求,因此您可以構建簡單條件(基於上述值):

- 在ISE中,轉至Policy > Policy Elements > Conditions > Authorization > Simple Conditions並 1. 建立新條件。
- 2. 在「名稱」欄位中,輸入條件名稱
- 3. 在「說明」欄位中輸入說明(可選)。
- 4. 在「屬性」下拉選單中,選擇「Airespace > Airespace-Wlan-Id—[1]」。
- 5. 從Operator下拉選單中選擇Equals。
- 6. 在「值」下拉式清單中選擇2。
- 7. 按一下「Save」。

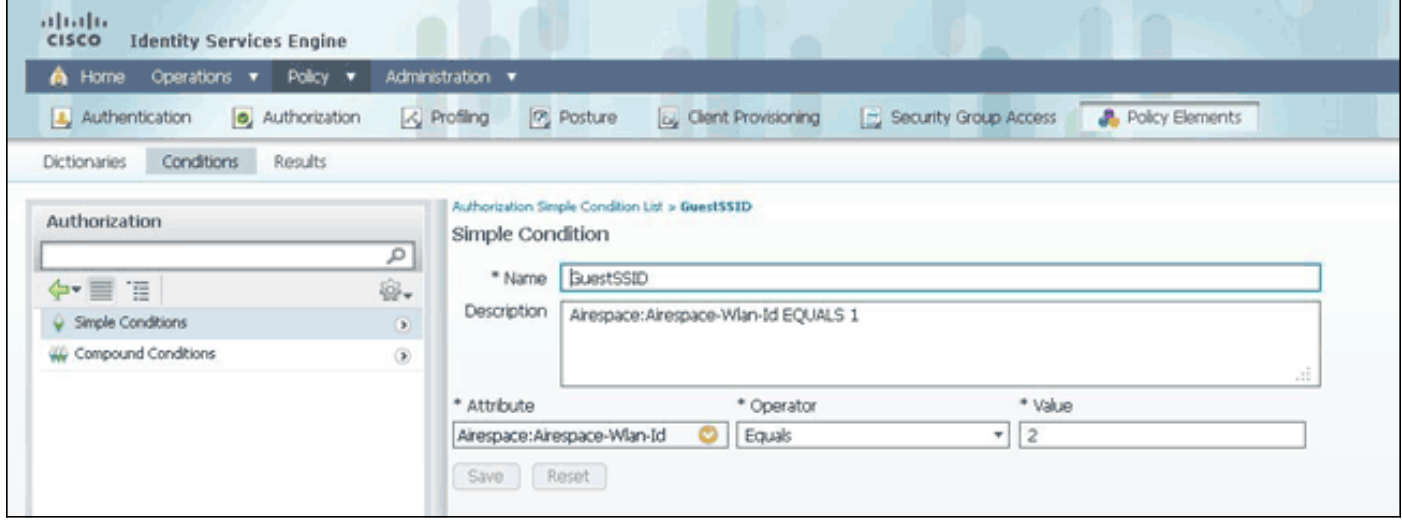

#### Rule B

規則B有兩個要求,因此您可以構建複合條件(基於上述值):

- 在ISE中,轉至Policy > Policy Elements > Conditions > Authorization > Compound 1. Conditions並建立新條件。
- 2. 在「名稱」欄位中,輸入條件名稱。
- 3. 在「說明」欄位中輸入說明(可選)。
- 4. 選擇建立新條件(高級選項)。
- 5. 在「屬性」下拉選單中,選擇「Airespace > Airespace-Wlan-Id—[1]」。
- 6. 從Operator下拉選單中選擇Equals。
- 7. 在「值」下拉式清單中選擇1。
- 8. 按一下右側的齒輪,然後選擇「新增屬性/值」。
- 9. 從Attribute下拉選單中,選擇AD1 > External Groups。
- 10. 從Operator下拉選單中選擇Equals。
- 11. 從值下拉選單中,選擇所需的組。在此示例中,它設定為Domain Users。
- 12. 按一下「Save」。

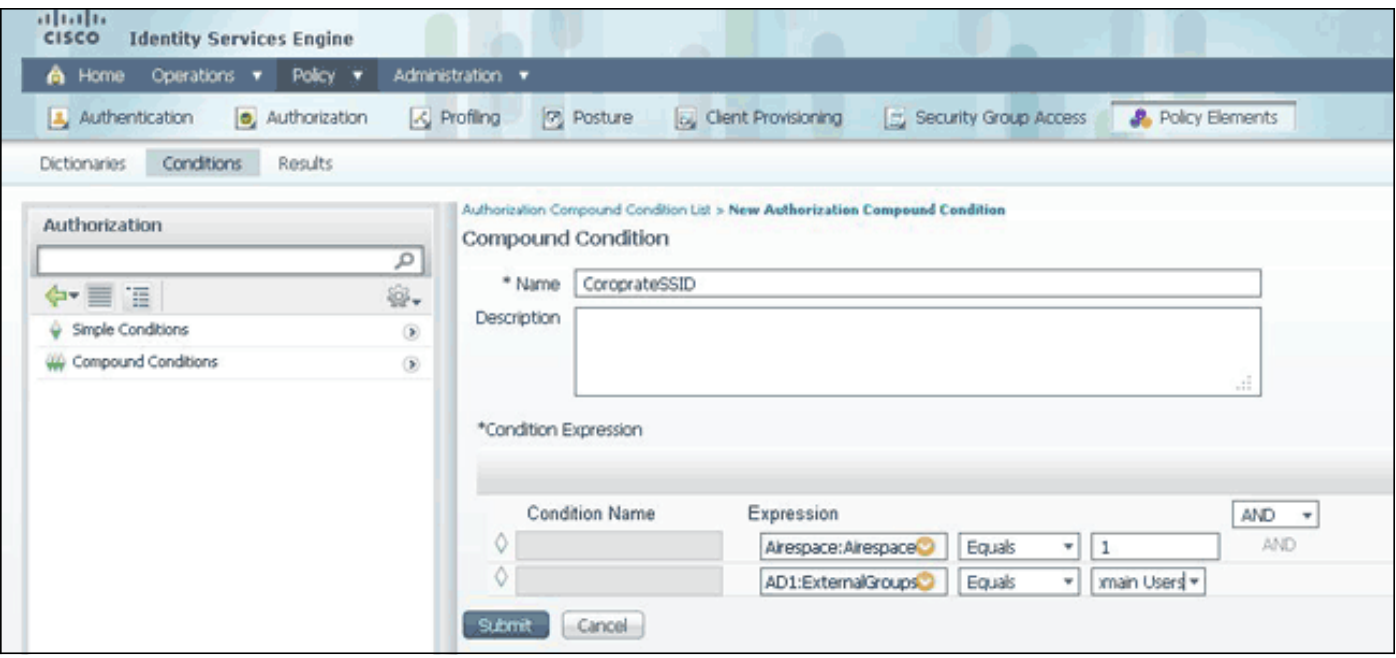

注意:在本文檔中,我們使用在Policy > Policy Elements > Results > Authorization > Authorization Profiles下配置的簡單授權配置檔案。它們被設定為「允許訪問」,但可以進行調整以滿足部署的需 要。

現在有了這些條件,我們可以將它們應用到授權策略。轉至Policy > Authorization。確定將規則插 入到清單中的位置或編輯現有規則。

#### 訪客規則

- 1. 點選現有規則右側的向下箭頭,然後選擇**插入新規則**。
- 2. 輸入訪客規則的名稱,並將身份組欄位設定為Any。
- 3. 在「條件」(Conditions)下,按一下加號並按一下**「從庫中選擇現有條件」(Select Existing** Condition from Library)。
- 4. 在Condition Name下,選擇Simple Condition > GuestSSID。
- 5. 在「許可權」下, 為您的訪客使用者選擇適當的授權配置檔案。
- 6. 按一下「完成」。

#### 公司規則

- 1. 點選現有規則右側的向下箭頭, 然後選擇**插入新規則**。
- 2. 輸入公司規則的名稱,並將身份組欄位設定為Any。
- 3. 在「條件」(Conditions)下,按一下加號並按一下**「從庫中選擇現有條件」(Select Existing** Condition from Library)。
- 4. 在Condition Name下,選擇Compound Condition > CorporateSSID。
- 5. 在「許可權」下,為您的公司使用者選擇適當的授權配置檔案。
- 6. 按一下「完成」。

注意:在按一下「策略清單」底部的「儲存」之前,不會將此螢幕中所做的更改應用於您的部署。

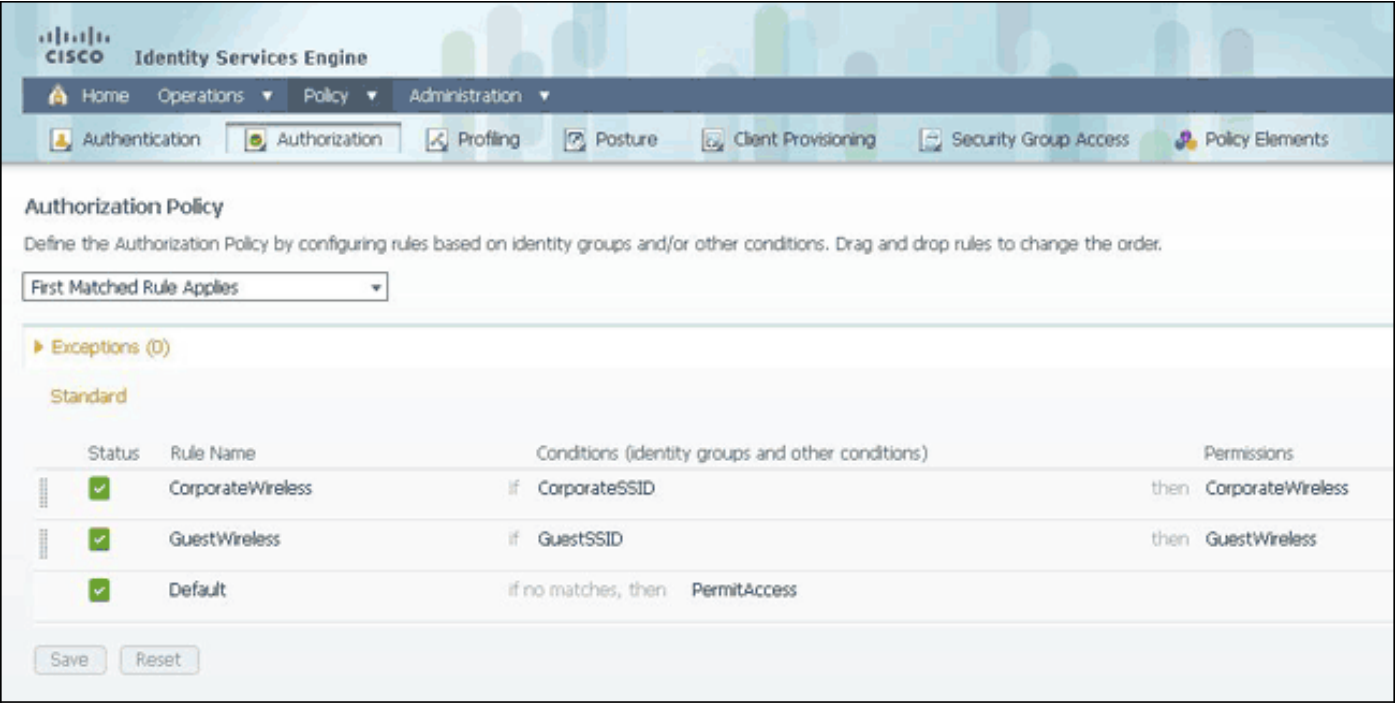

#### 方法2:Called-Station-ID

可以將WLC配置為在RADIUS Called-Station-ID屬性中傳送SSID名稱,這反過來又可以作為ISE的 一個條件。此屬性的優勢在於,無論WLC上的WLAN ID設定為何,都可使用該屬性。預設情況下 , WLC不會在Called-Station-ID屬性中傳送SSID。要在WLC上啟用此功能,請轉到Security > AAA > RADIUS > Authentication,並將Call Station ID Type設定為AP MAC Address:SSID。這會將 Called-Station-ID的格式設定為<使用者正在連線的AP的MAC>:<SSID Name>。

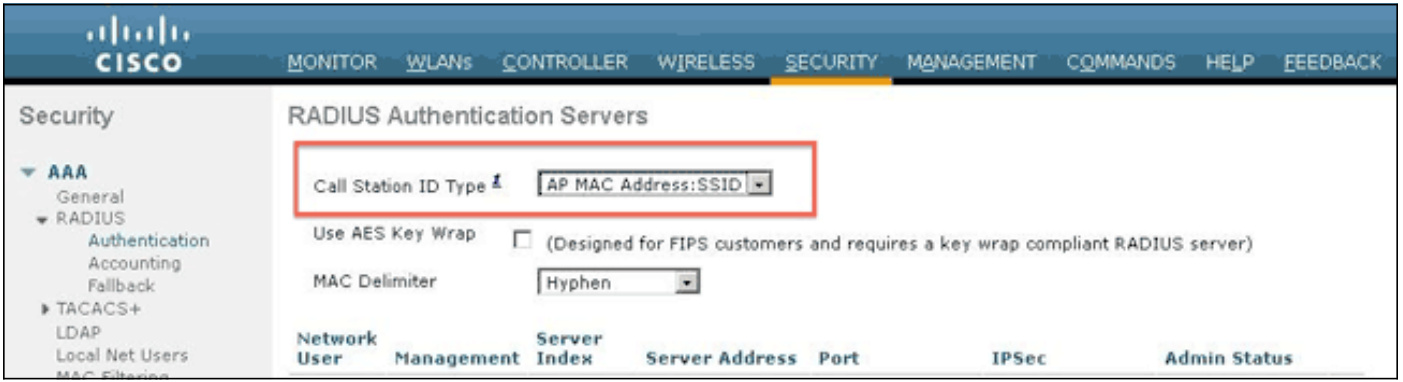

#### 您可以從WLAN摘要頁面看到要傳送的SSID名稱。

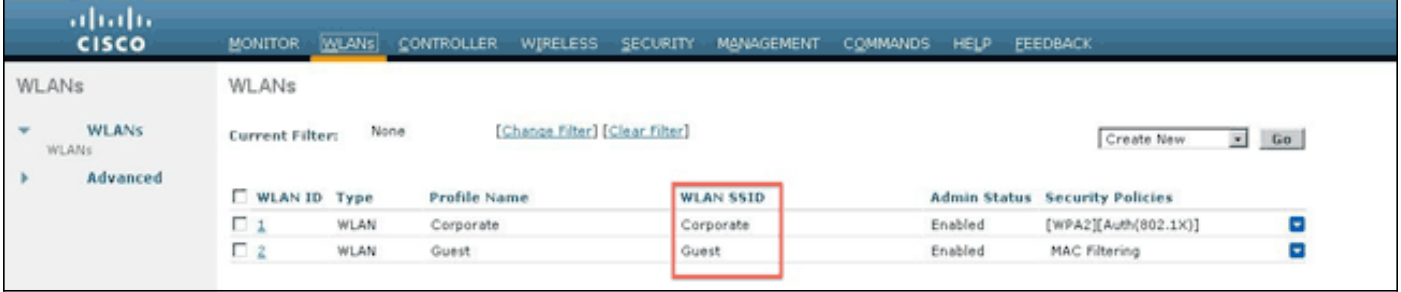

由於Called-Station-Id屬性還包含AP的MAC地址,因此使用正規表示式(REGEX)來匹配ISE策略中 的SSID名稱。條件配置中的運算子「Matches」可以從值欄位讀取REGEX。

### REGEX示例

'Starts with' — 例如, 使用REGEX值^(Acme)。\* — 此條件配置為CERTIFICATE:Organization MATCHES 'Acme'(任何與以"Acme"開頭的條件匹配)。

'Ends with' — 例如,使用REGEX值。\*(mktg)\$ — 此條件配置為CERTIFICATE:Organization MATCHES 'mktg'(任何條件以"mktg"結尾的匹配項)。

'Contains' — 例如, 使用。\*(1234)的REGEX值。\* — 此條件配置為CERTIFICATE:Organization MATCHES '1234'(與包含「1234」的條件(例如Eng1234、1234Dev和Corp1234Mktg)的任何匹 配。

'not start with' — 例如, 使用REGEX值^(?!LDAP)。\* — 此條件配置為CERTIFICATE:Organization MATCHES 'LDAP'(與不以「LDAP」開頭的條件 ( 如usLDAP或CorpLDAPmktq ) 的任何匹配。

Called-Station-ID以SSID名稱結尾,因此本示例中使用的REGEX為.\*(:<SSID NAME>)\$。進行組態 時,請記住這一點。

使用上述兩個SSID,您可以建立符合以下要求的兩個規則:

A)訪客使用者必須登入到訪客SSID。

B)企業使用者必須位於AD組「Domain Users」中,並且必須登入到企業SSID。

#### 規則A

規則A只有一個要求,因此您可以構建簡單條件(基於上述值):

- 在ISE中,轉至Policy > Policy Elements > Conditions > Authorization > Simple Conditions並 1. 建立新條件。
- 2. 在「名稱」欄位中,輸入條件名稱。
- 3. 在「說明」欄位中輸入說明(可選)。
- 4. 在「屬性」下拉選單中,選擇Radius -> Called-Station-ID -[30]。
- 5. 從Operator下拉選單中,選擇Matches。
- 6. 從Value下拉選單中選擇.\*(:Guest)\$。區分大小寫。
- 7. 按一下「Save」。

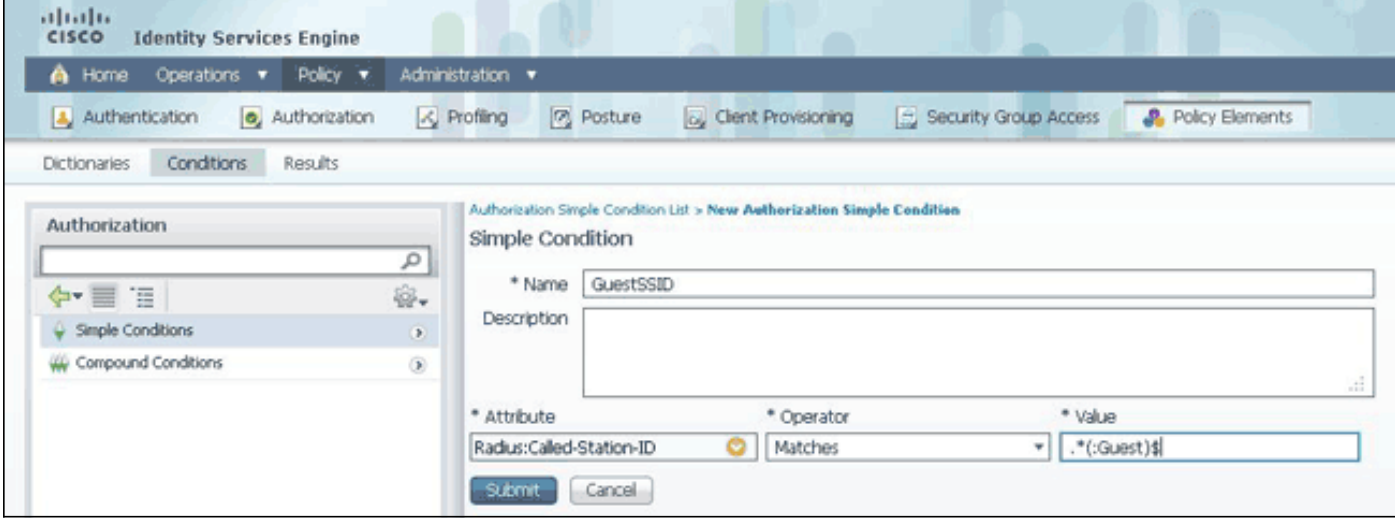

#### Rule B

規則B有兩個要求,因此您可以構建複合條件(基於上述值):

- 在ISE中,轉至Policy > Policy Elements > Conditions > Authorization > Compound 1. Conditions並建立新條件。
- 2. 在「名稱」欄位中,輸入條件名稱。
- 3. 在「說明」欄位中輸入說明(可選)。
- 4. 選擇建立新條件(高級選項)。
- 5. 在「屬性」下拉選單中,選擇Radius -> Called-Station-Id -[30]。
- 6. 從Operator下拉選單中,選擇Matches。
- 7. 從「值」下拉選單中,選擇.\*(:Corporate)\$。區分大小寫。
- 8. 按一下右側的齒輪,然後選擇「新增屬性/值」。
- 9. 從Attribute下拉選單中,選擇AD1 > External Groups。
- 10. 從Operator下拉選單中選擇Equals。
- 11. 從值下拉選單中,選擇所需的組。在此示例中,它設定為Domain Users。

#### 12. 按一下「Save」。

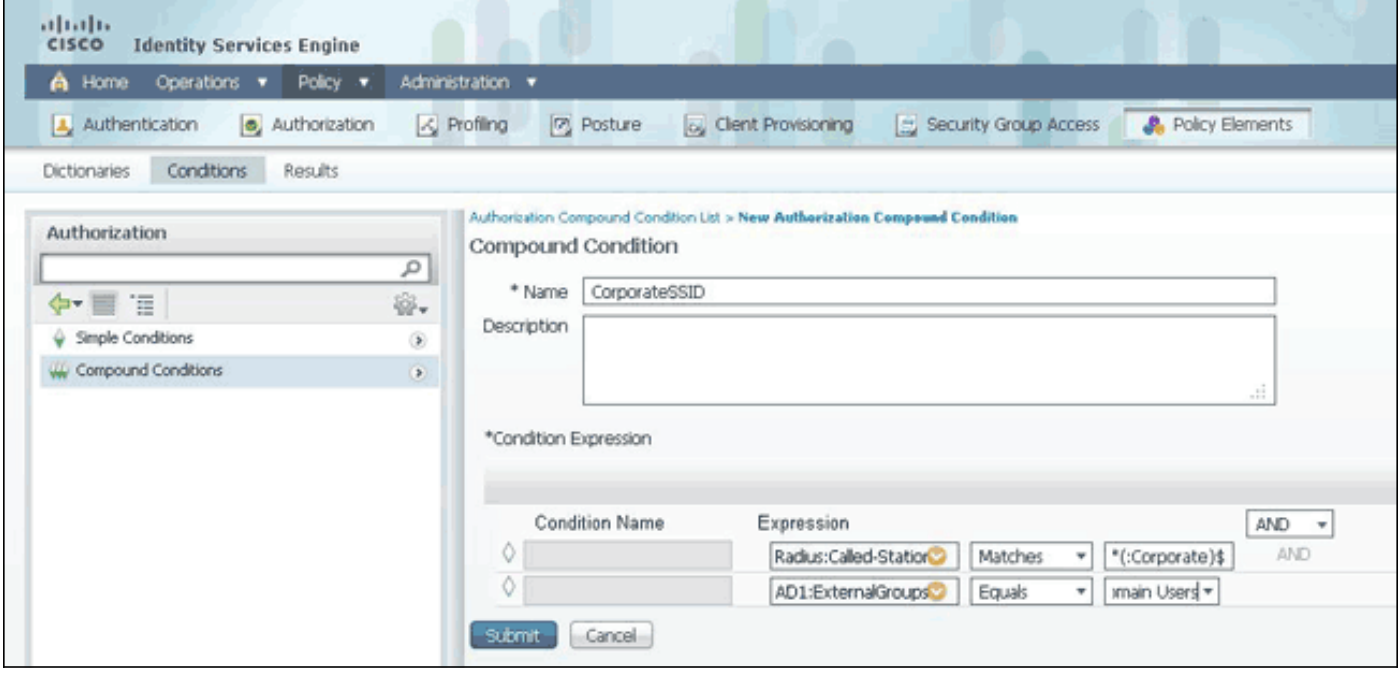

注意:在本文檔中,我們使用在Policy > Policy Elements > Results > Authorization > Authorization Profiles下配置的簡單授權配置檔案。它們被設定為「允許訪問」,但可以進行調整以滿足部署的需 要。

現在條件已配置,請將其應用於授權策略。轉至Policy > Authorization。將規則插入到清單中適當 的位置或編輯現有規則。

#### 訪客規則

- 1. 按一下現有規則右側的向下箭頭,然後選擇**插入新規則**。
- 2. 輸入訪客規則的名稱,並將身份組欄位設定為Any。
- 3. 在「條件」(Conditions)下,按一下加號並按一下**「從庫中選擇現有條件」(Select Existing** Condition from Library)。
- 4. 在Condition Name下,選擇Simple Condition > GuestSSID
- 5. 在「許可權」下, 為您的訪客使用者選擇適當的授權配置檔案。
- 6. 按一下「完成」。

#### 公司規則

1. 按一下現有規則右側的向下箭頭,然後選擇**插入新規則**。

- 2. 輸入公司規則的名稱,並將身份組欄位設定為Any。
- 3. 在「條件」(Conditions)下,按一下加號並按一下**「從庫中選擇現有條件」(Select Existing** Condition from Library)。
- 4. 在Condition Name下,選擇Compound Condition > CorporateSSID。
- 5. 在「許可權」下,為您的公司使用者選擇適當的授權配置檔案。
- 6. 按一下「完成」。
- 7. 按一下Policy清單底部的Save。

注意:在按一下「策略清單」底部的「儲存」之前,不會將此螢幕中所做的更改應用於您的部署。

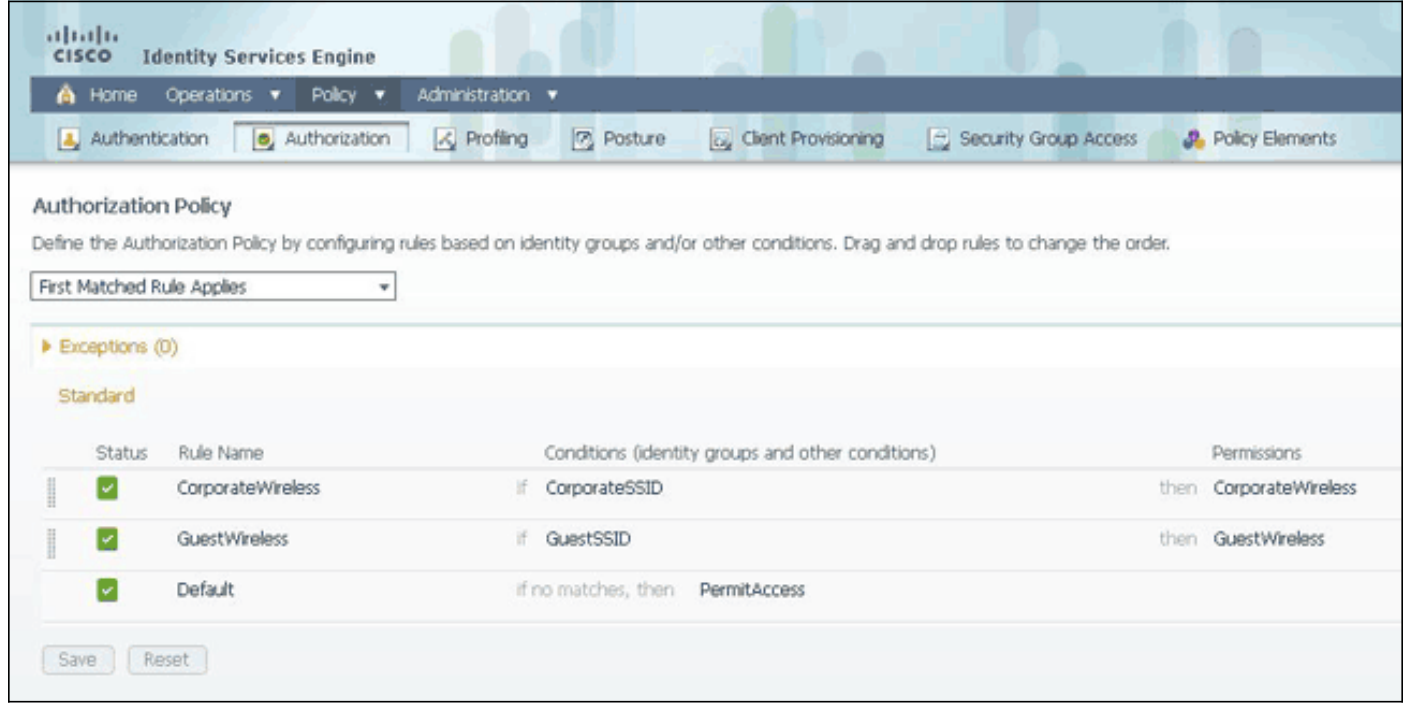

## <span id="page-7-0"></span>驗證

目前沒有適用於此組態的驗證程序。

# <span id="page-7-1"></span>疑難排解

本節提供的資訊可用於對組態進行疑難排解。

要瞭解是否正確建立了策略並確保ISE接收到正確的屬性,請檢視詳細的身份驗證報告,瞭解使用 者身份驗證通過或失敗。選擇Operations > Authentications,然後按一下Details圖示進行身份驗證

 $\circ$ 

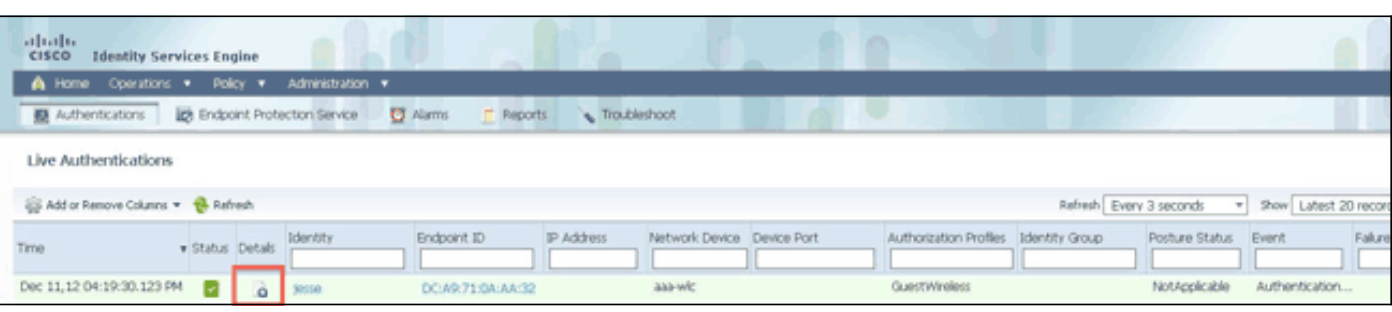

首先檢查身份驗證摘要。這顯示了身份驗證的基本資訊,其中包括提供給使用者的授權配置檔案。

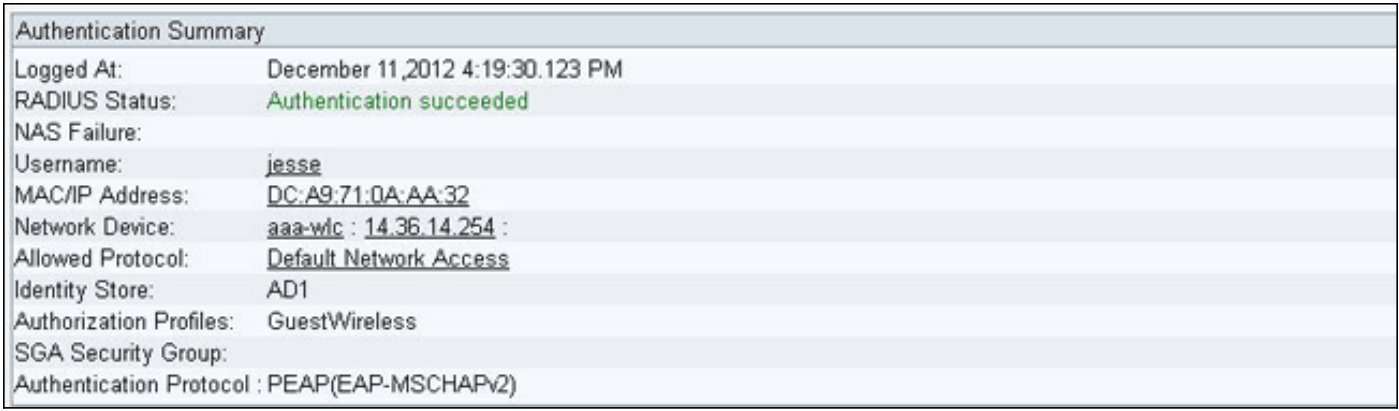

如果策略不正確,身份驗證詳細資訊將顯示從WLC傳送的Airespace-Wlan-Id和什麼被叫站Id。相應 地調整規則。授權策略匹配規則確認身份驗證是否與預期規則匹配。

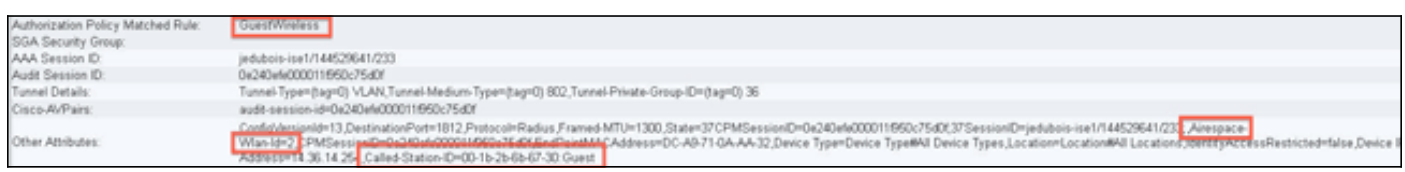

這些規則通常配置錯誤。要顯示配置問題,請將規則與身份驗證詳細資訊中顯示的內容進行匹配。 如果您在「Other Attributes」欄位中看不到屬性,請確認WLC已正確設定。

# <span id="page-8-0"></span>相關資訊

• [技術支援與文件 - Cisco Systems](//www.cisco.com/en/US/support/index.html?referring_site=bodynav)